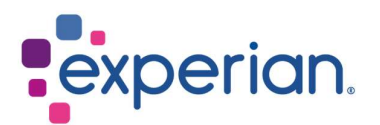

## iSupplier Cambios en los Detalles Bancarios para Proveedores **Existentes**

## **Contents**

1. ¿Cómo actualizar los nuevos detalles bancarios? ........................................................... 3

## 1. ¿Cómo actualizar los nuevos detalles bancarios?

- Al iniciar sesión en iSupplier, haz clic en la pestaña de Administración.
- En el menú lateral, selecciona General y haz clic en el botón AGREGAR ANEXO.

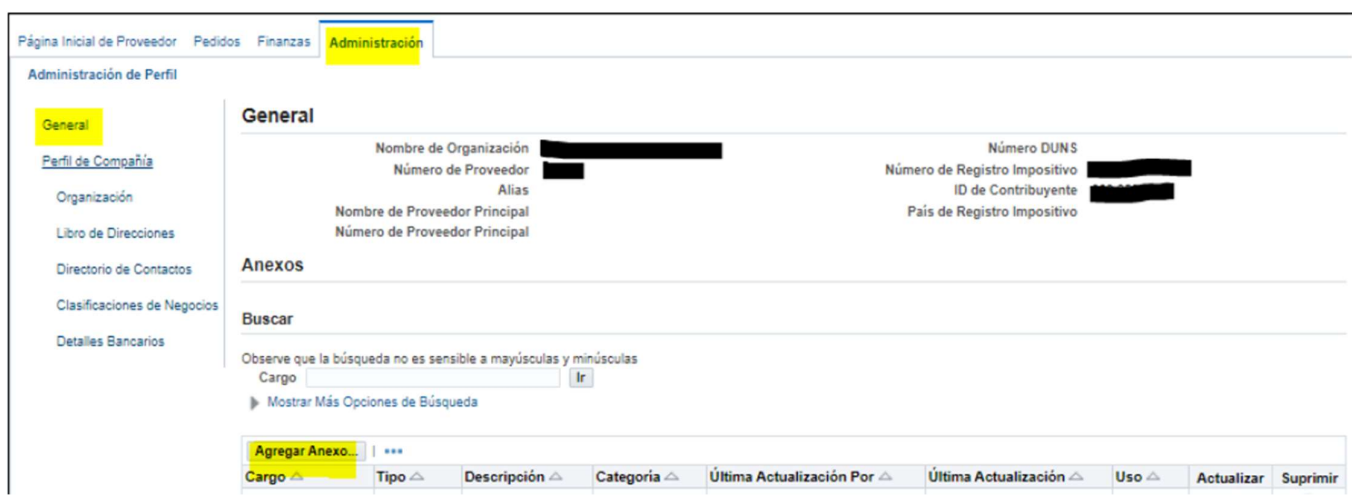

 En el campo de Título, puedes ingresar "Nuevos Detalles Bancarios". Haz clic en CHOOSE FILE y adjunta tu documento en PDF. Por favor, asegúrale de adjuntar una copia de los nuevos detalles bancarios en el membrete de su empresa o en una carta del banco. Para proveedores de EE. UU., el adjunto aquí debe ser una carta del banco/cheque anulado y ACH. Haz clic en APLICAR.

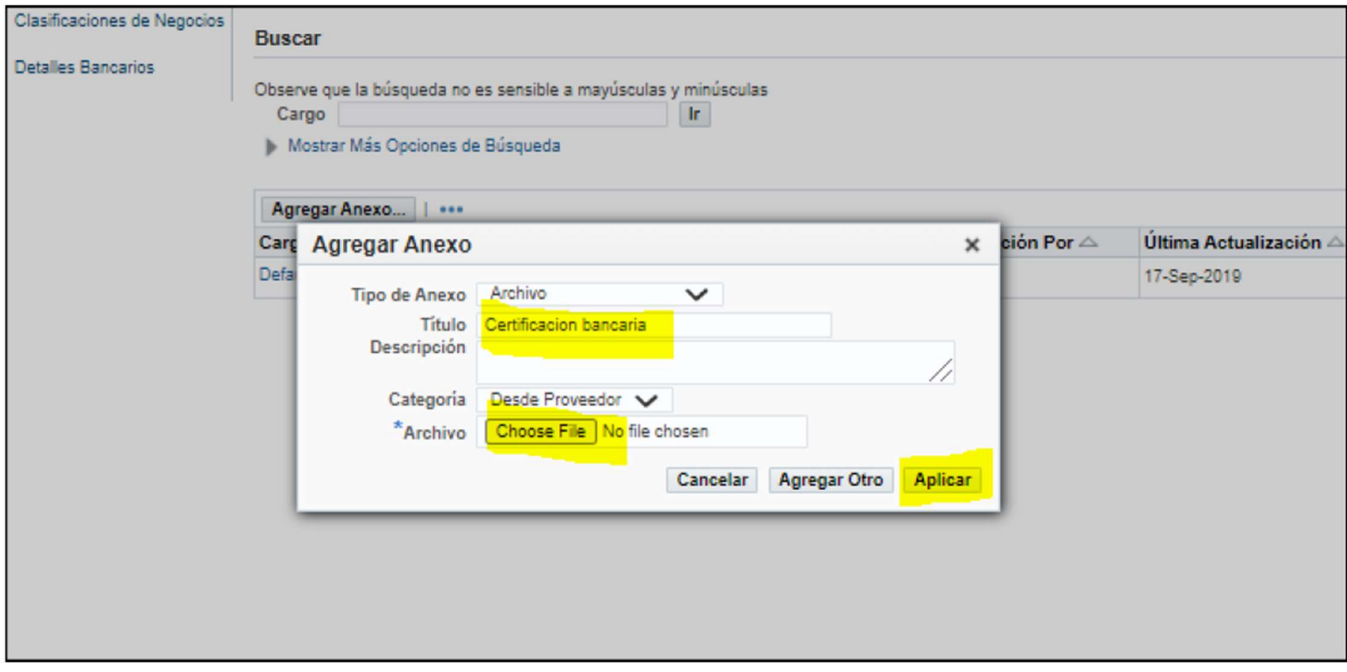

- Después de adjuntar tu soporte en PDF, permanece en la página de Administración y selecciona la pestaña de Detalles Bancarios. Haz clic en el botón IR.
- Haz clic en el icono de lápiz junto a la línea de dirección.

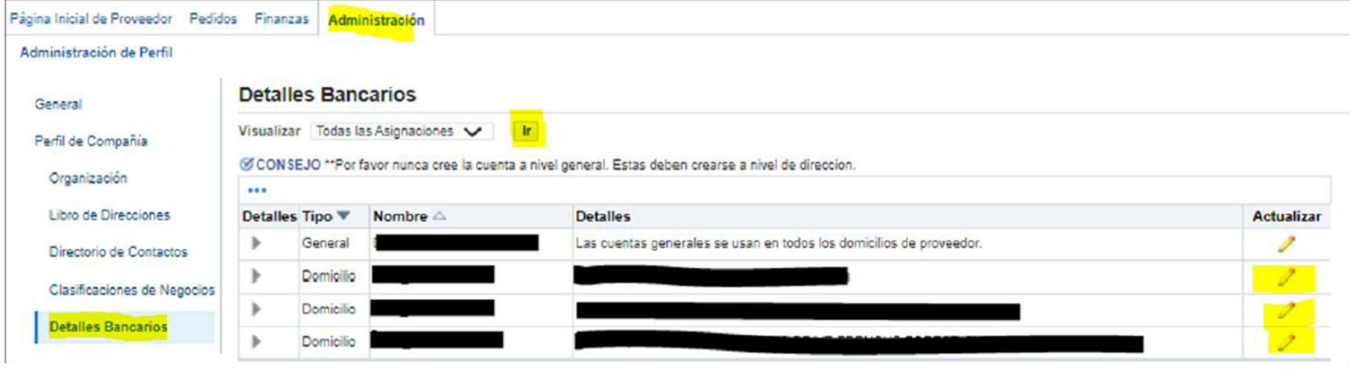

## NOTA:

- Por favor, no haga clic en la primera línea (General).
- Si ve varias líneas de dirección, puede hacer clic en el icono del lápiz en la línea que corresponde a la dirección de remesa de su factura .
- · Si aún no está seguro/a de qué línea seleccionar, por favor contacta a Globalsuppliermaintenance@experian.com para obtener apoyo.
	- Haz clic en el botón CREAR (NUEVO).

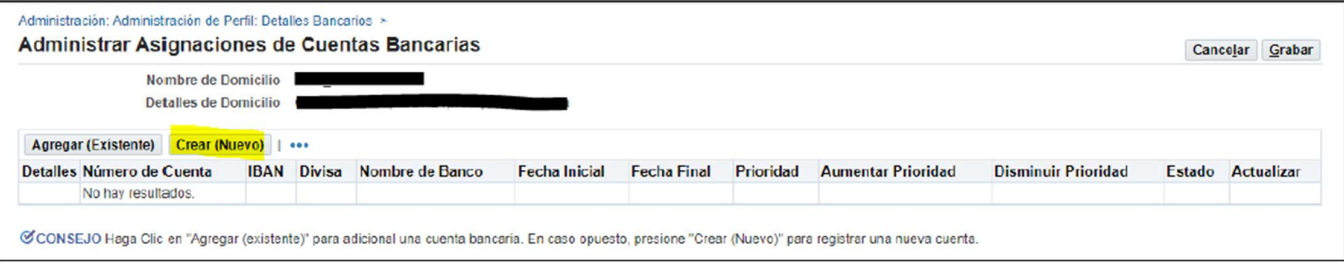

 En la parte superior de la pantalla, elige el país de su cuenta bancaria utilizando la lista desplegable.

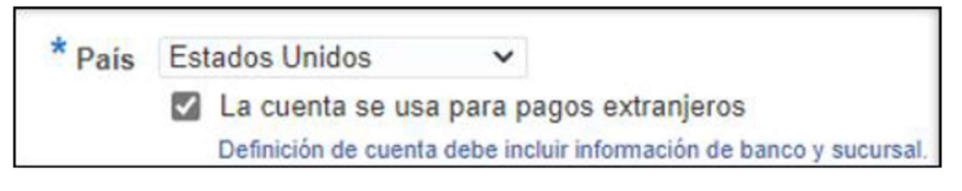

 En el lado izquierdo de la pantalla, en la sección de Banco, elige la opción de Banco Existente para buscar en nuestra base de datos existente. Haz clic en el icono de la lupa junto al campo de Nombre del Banco, esto provocará que aparezca una ventana emergente. (CONSEJO: Asegúrale de que su bloqueador de ventanas emergentes esté desactivado o permite las ventanas emergentes temporalmente)

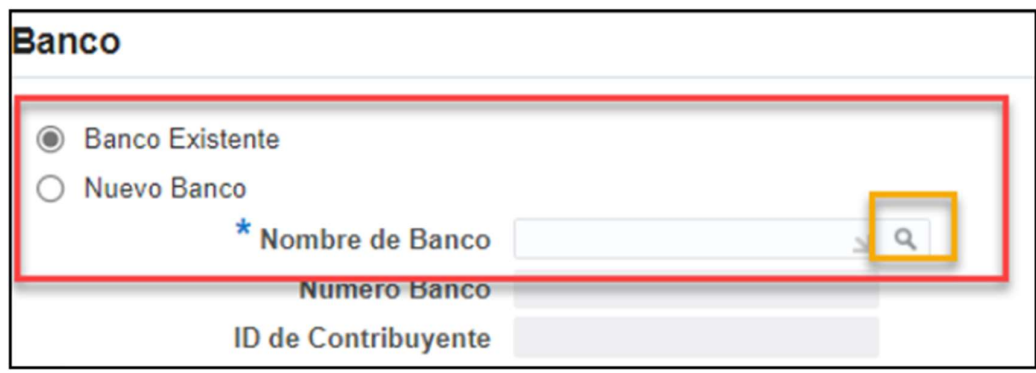

 Ingresa el nombre completo de su banco en el campo de búsqueda (por ejemplo, HSBC, Lloyds, Barclays) y haz clic en IR. En la línea correcta del nombre del banco, haz clic en Selección Rápida.

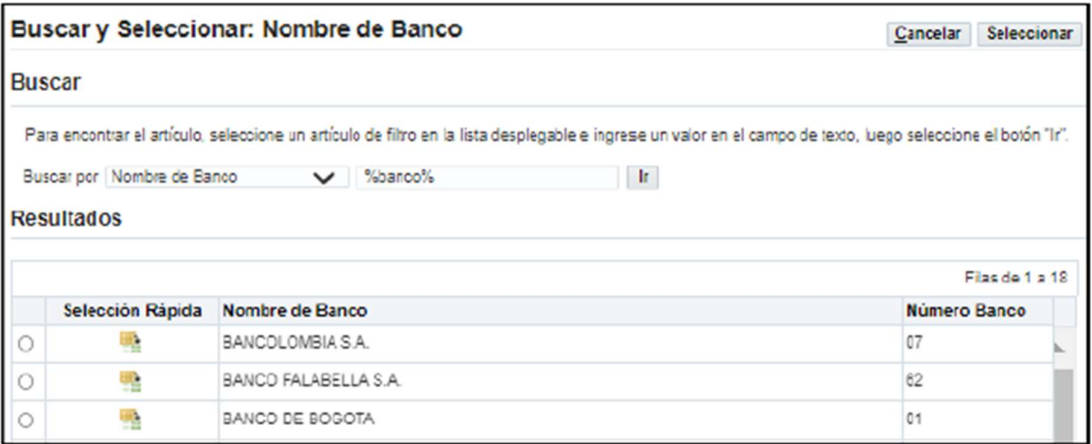

 En el lado derecho de la pantalla, en la sección de Sucursal, elige la opción de Sucursal Existente. Haz clic en el icono de la lupa junto al campo de Nombre de la Sucursal.

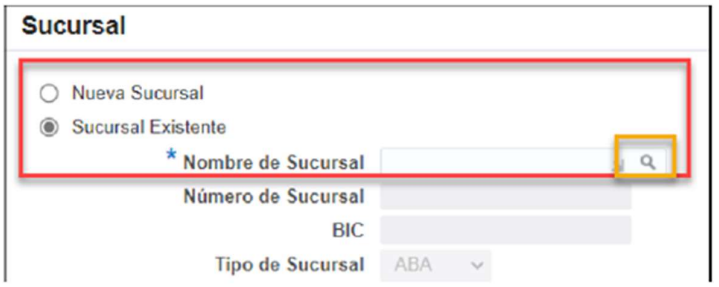

 En la ventana emergente, cambia la lista desplegable a 'Número de Sucursal'. Ingresa el número de sucursal de su cuenta y haz clic en IR. Haz clic en Selección Rápida para la sucursal que coincida/más cercana a su cuenta.

NOTA:

Proveedor basado en el Reino Unido: Este es su código de clasificación de 6 dígitos. Proveedor basado en EE. UU.: Este es su número de ruta/ABA de 9 dígitos.

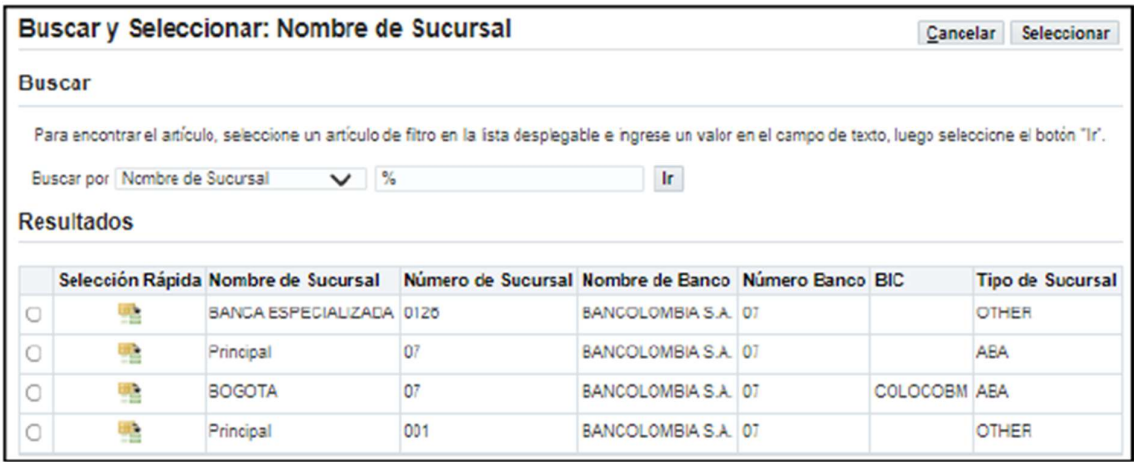

 En la sección de Cuenta Bancaria, ingresa su Número de Cuenta. NOTA:

Para la mayoría de EMEA solamente: Ingresa el IBAN y los Dígitos de Verificación sin espacios ni caracteres especiales.

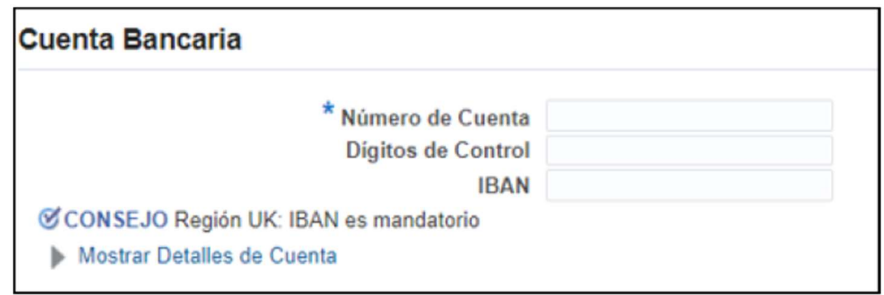

 Ingresa el Nombre de la Cuenta y selecciona la moneda en la que se emitirá la factura y el pago.

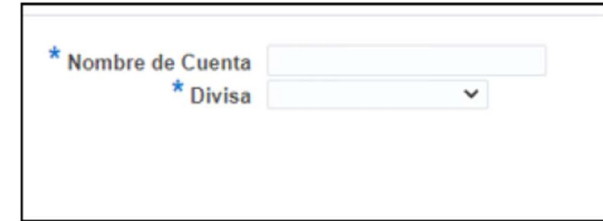

 Haz clic en GUARDAR en la esquina superior derecha y la presentación estará pendiente de revisión por parte del Administrador de Experian.